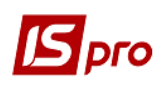

# **Створення накладної на повернення постачальникові**

Для створення **Накладної на повернення постачальникові** необхідно обрати підсистему **Логістика/Облік закупок** та відкрити модуль **Накладні на повернення постачальникові**.

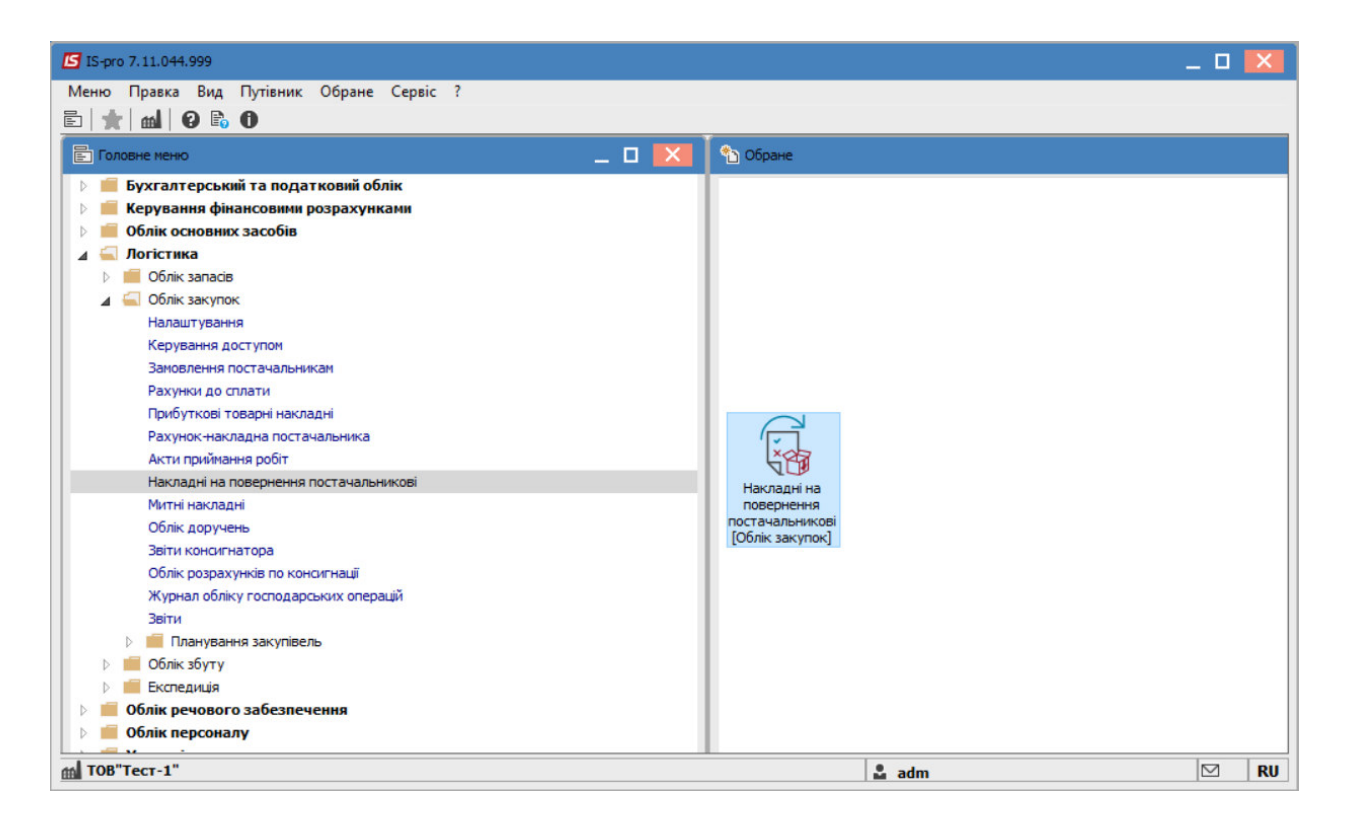

У реєстрі документів по пункту меню **Реєстр/Створити** сформувати новий документ.

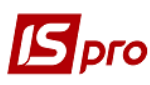

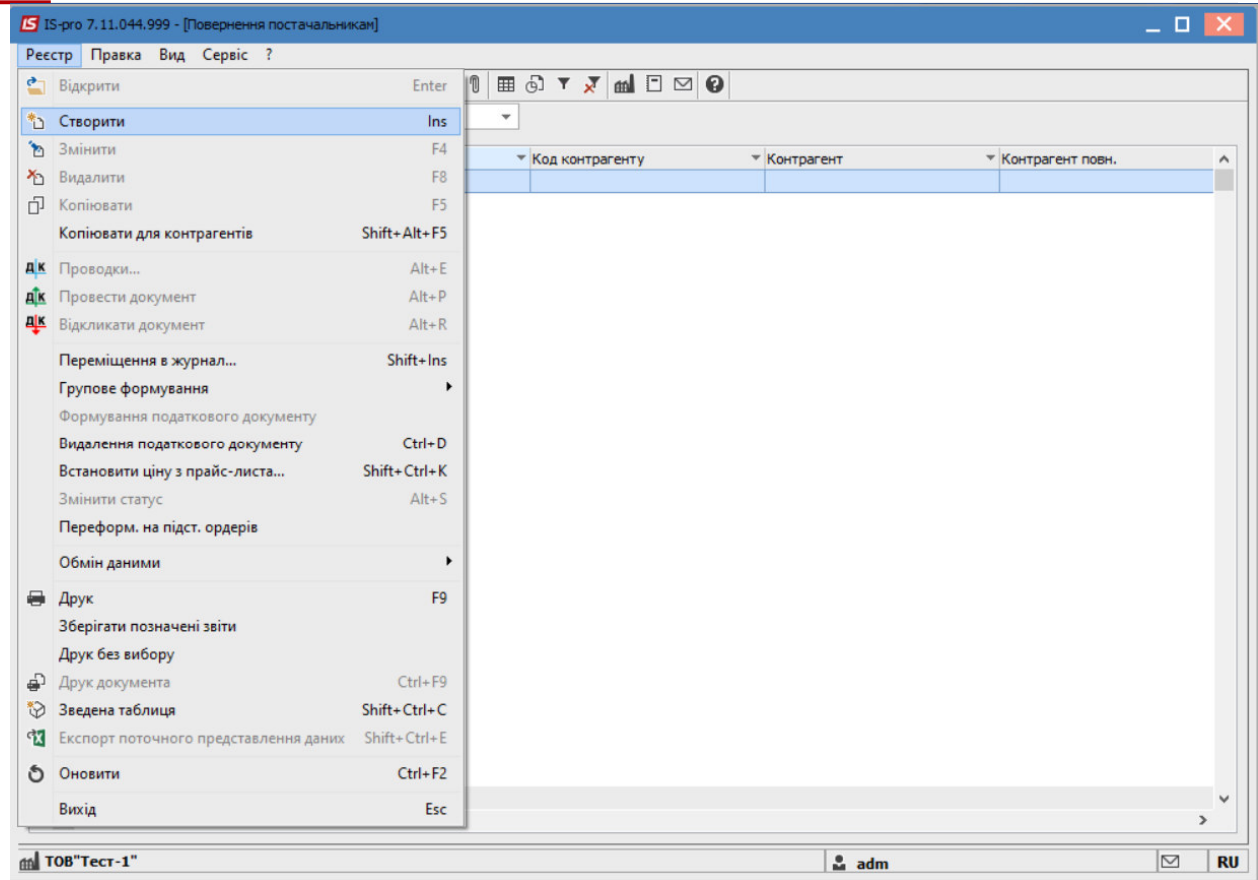

На вкладці **Реквізити** заповнити поля :

- **Склад**  заповнюється шляхом вибору з довідника, по пункту меню **Сервіс/Налаштування** можна налаштувати місця зберігання за замовчуванням;
- **Постачальник** по клавіші **F3** вибирається постачальник з довідника контрагентів.(В результаті чого, в полі **Документ постачання** будуть відображені лише документи обраного постачальника).
- **Адреса і Розр. рахунок, Банк**  заповнюється автоматично зі списку адрес і реквізитів після вибору **Постачальника**.
- **ЦВ** центр відповідальності. Заповнюється з довідника **Загальні довідники/Центри відповідальності** при проведені обліку в розрізі центрів відповідальності. Інакше поле залишити порожнім.

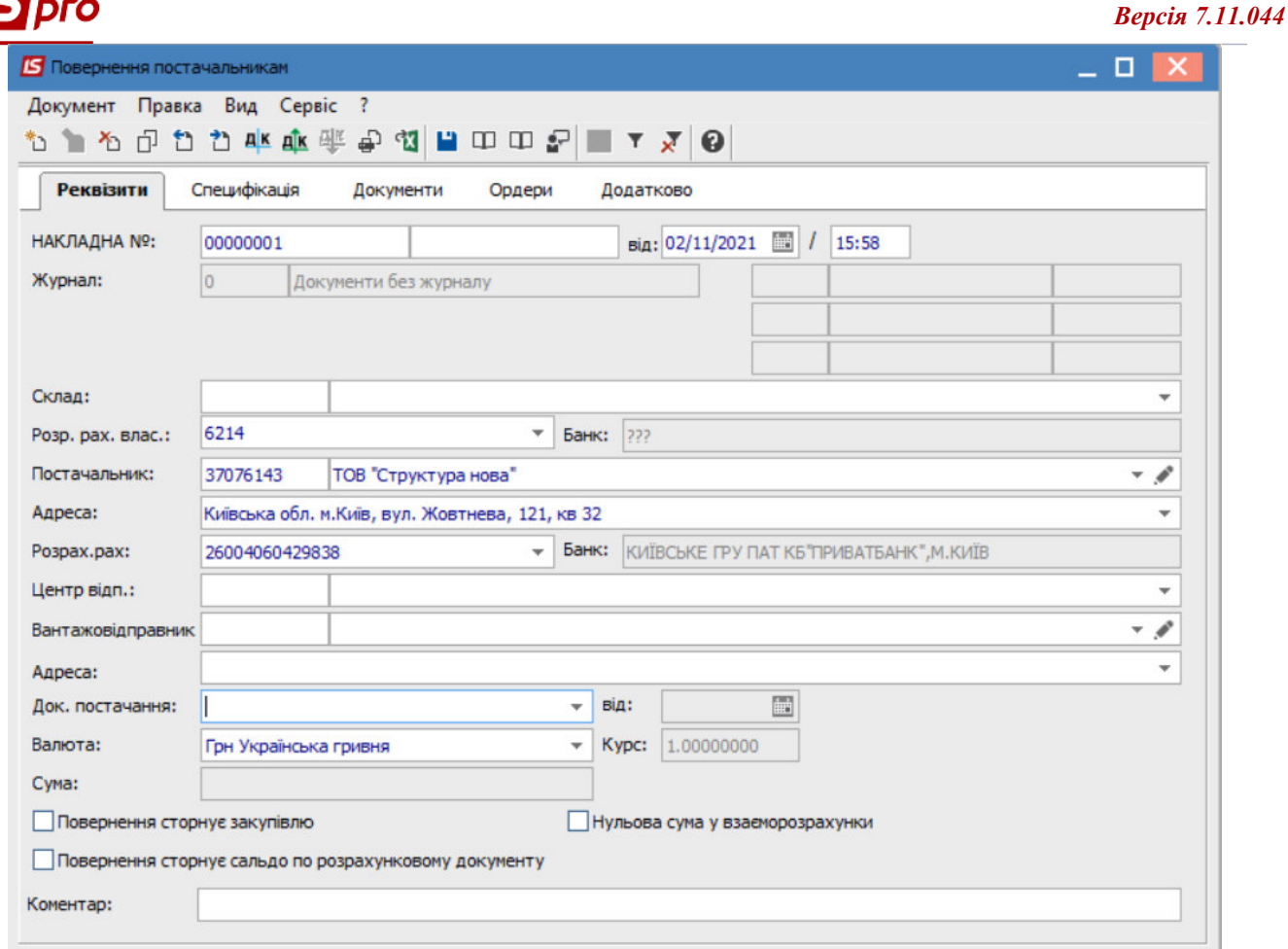

**Документ постачання –** по клавіші **F3** вибрати зі реєстру **Прибуткових товарних документів** -документ поставки, за яким здійснюється повернення. Якщо не був обраний постачальник, то поле **Постачальник** заповниться автоматично з документу постачання.

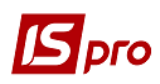

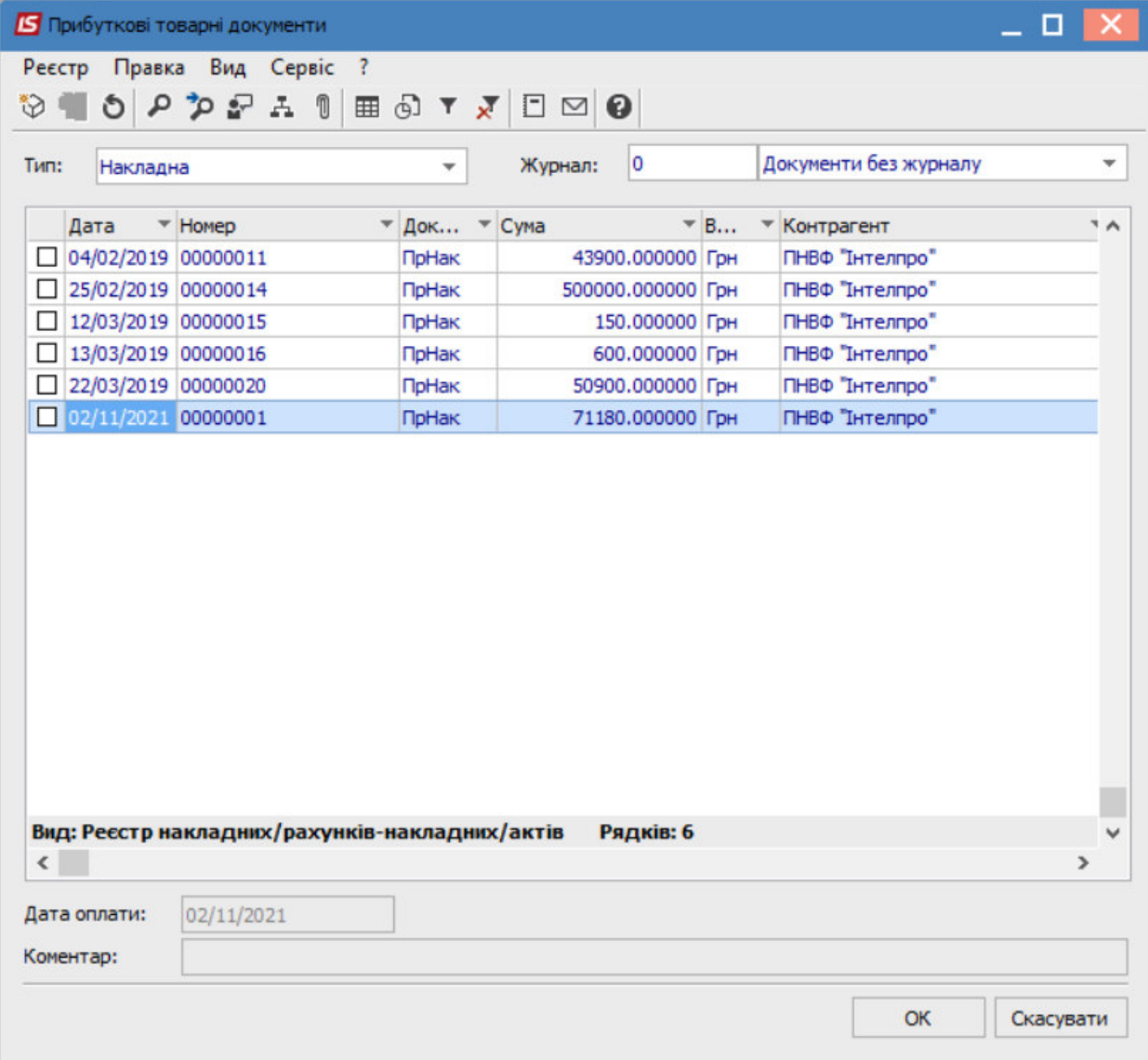

- Поля **Валюта** та **Курс** валюти заповнюється за замовчанням з документа поставки, за яким здійснюється повернення.
- **Сума** заповнюється автоматично після заповнення закладки **Специфікація**.

#### **Параметри:**

**Повернення сторнує закупівлю** - відмітка призначена для списання позиції номенклатури за ціною оприбуткування, зазначеної в прибутковому ордері.

**Повернення сторнує сальдо за розрахунковим документом** - відмітка використовується для контролю сальдо за розрахунковим документом.

**Нульова сума у взаєморозрахунки** - відмітка використовується , якщо повернення не повинно відобразитися у взаєморозрахунках;

**Коментар** - поле заповнюється довільною інформацією і доступно для коригування в закритому для модифікації документі.

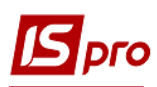

Закладка **Специфікація** документа формується на підставі специфікації одного або декількох документів поставки**.** Редагується специфікація по клавіші **F4** або по клавіші **Ins** в таблиці закладки **Специфікація.** 

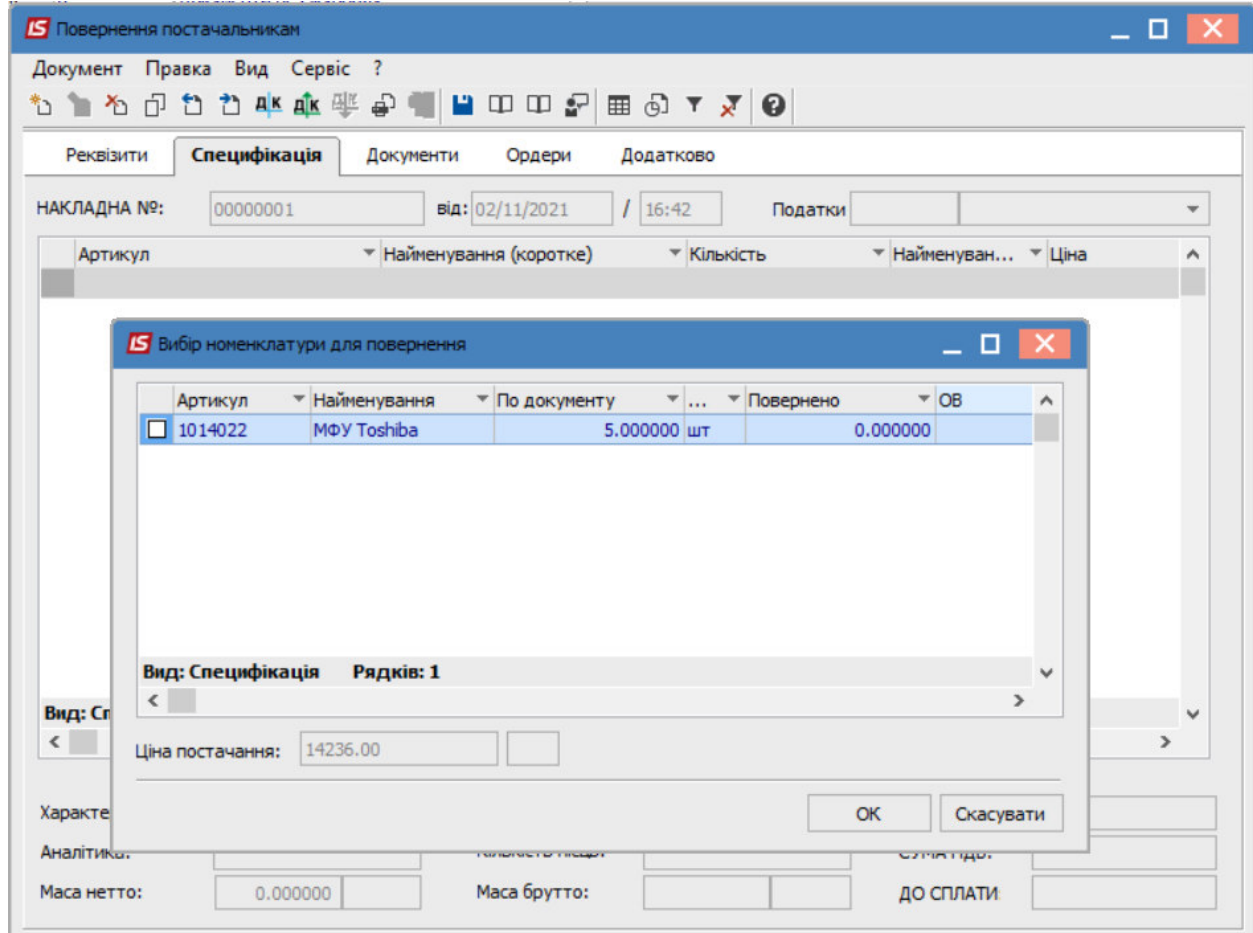

Вказується кількість, що повертається по кожній позиції специфікації. Введення кількості виконується в діалоговому вікні, що викликається по клавіші **Enter.** У цьому вікні вказується кількість товару, що повертається. Якщо необхідно, тут змінюється одиниця вимірювання для поворотної накладної, по клавіші **F3** в поле з найменуванням одиниці (за замовчуванням пропонується одиниця виміру документа поставки).

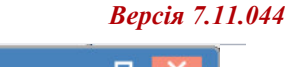

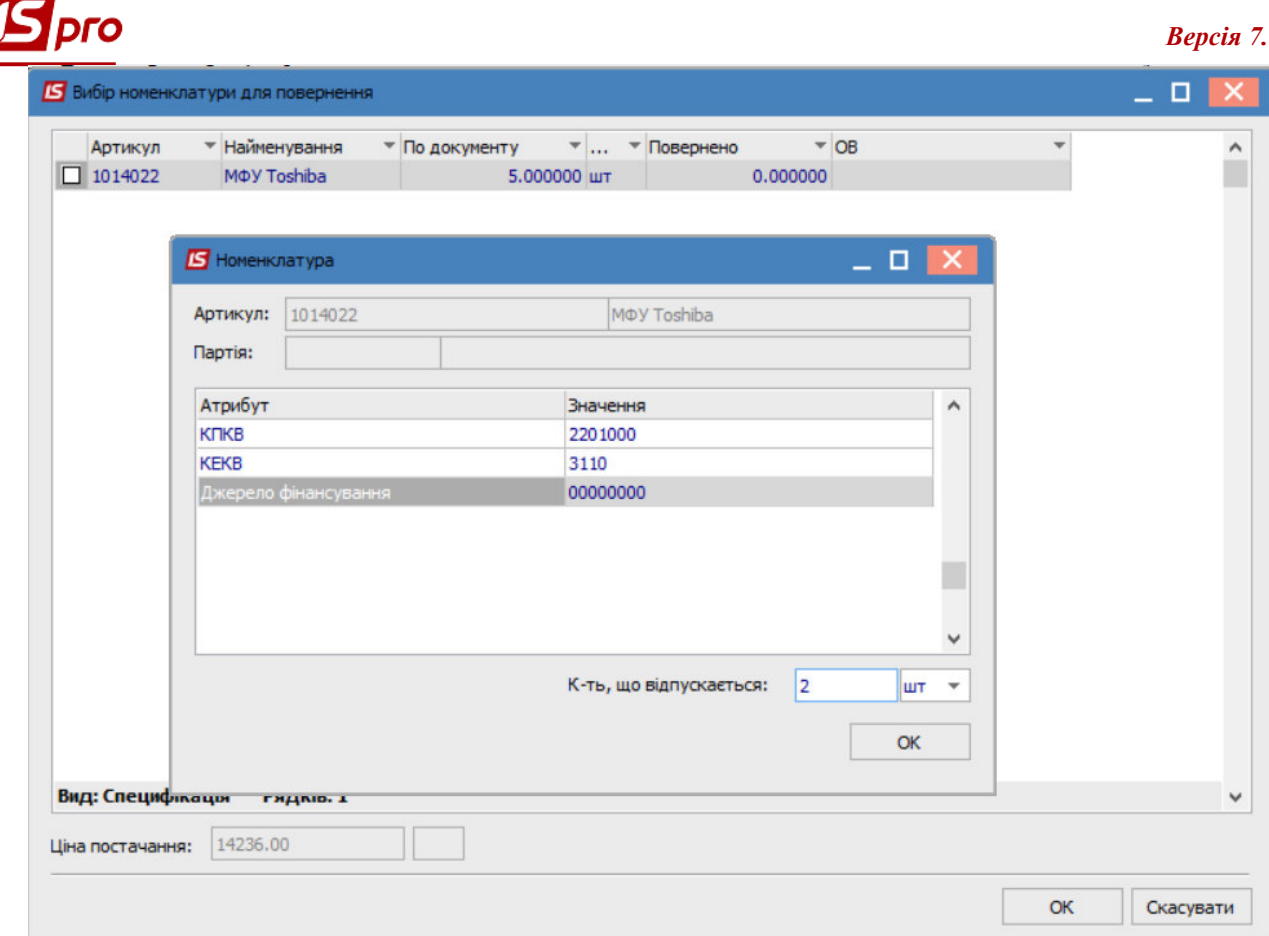

### Натиснути кнопку **ОК**.

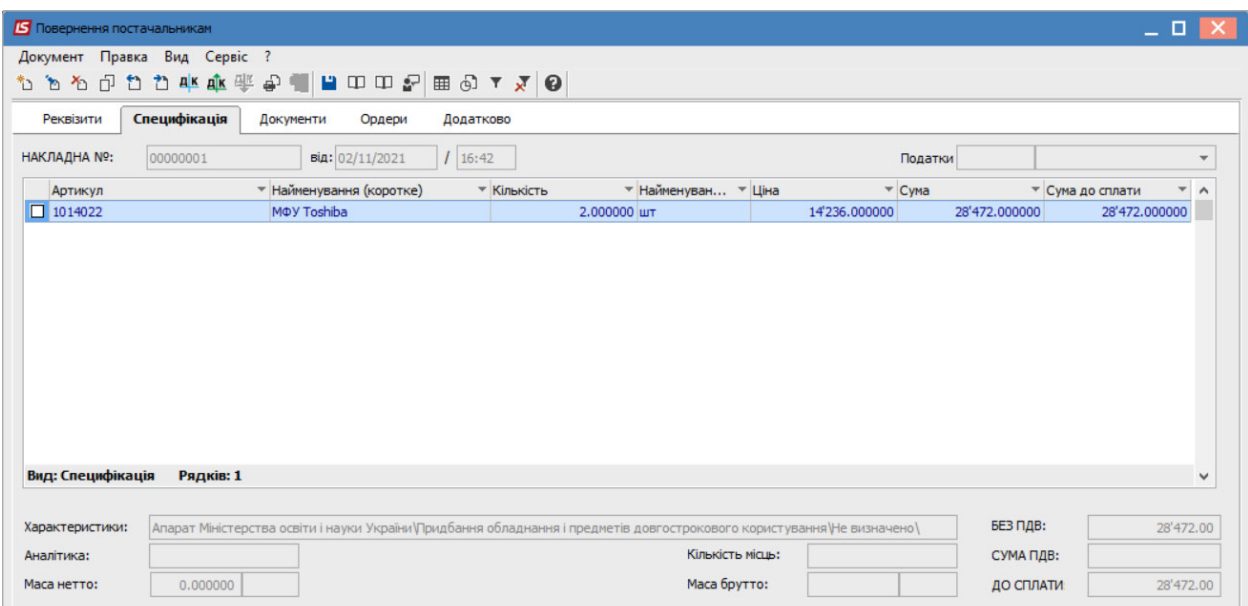

Списання товару зі складу виконується в пункті меню **Документ/Сформувати/Складський ордер** (комбінація клавіш **Ctrl+О**).

**УВАГА**! Якщо встановлено параметр **Автоматичне формування ордерів** (пункт меню **Сервіс/Налаштування**), видатковий ордер буде сформований автоматично при збережені накладної.

Перегляд списку сформованих видаткових ордерів виконується на закладці **Ордери.**

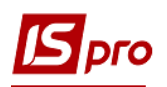

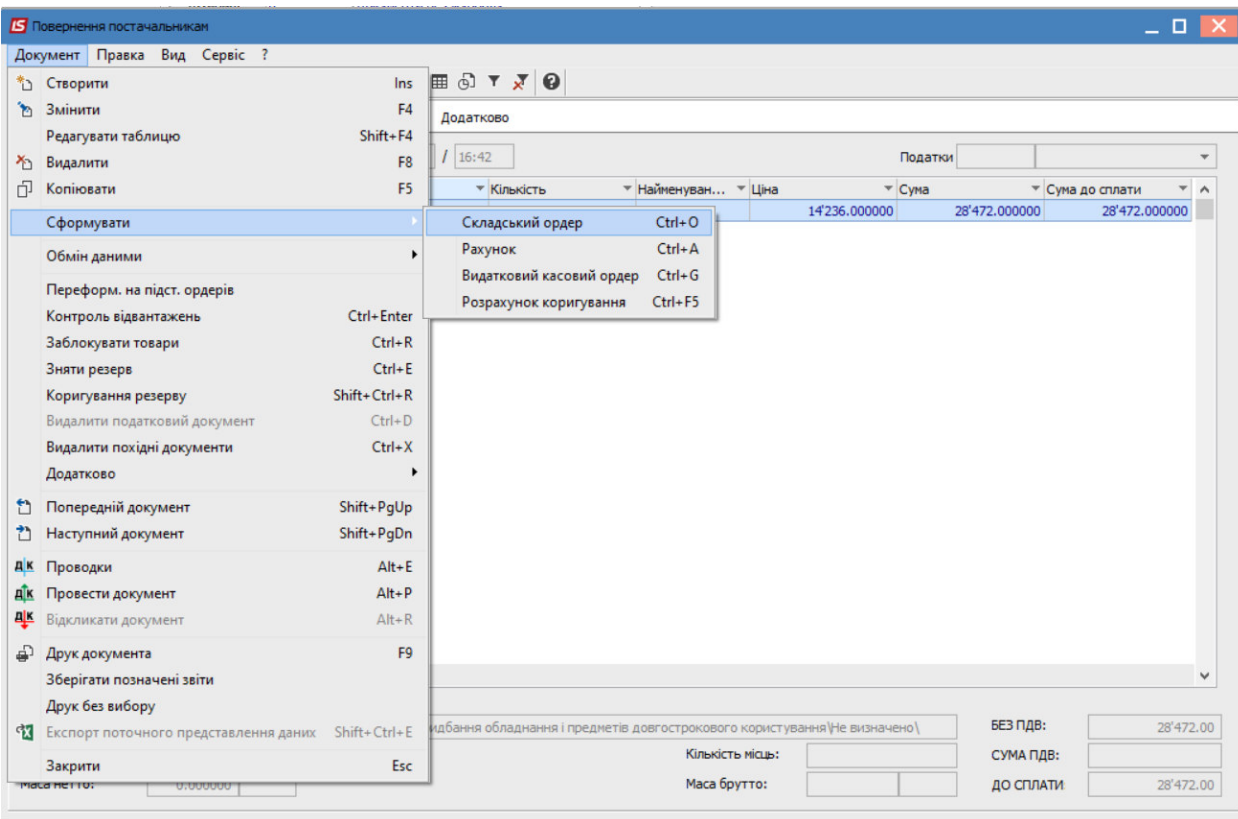

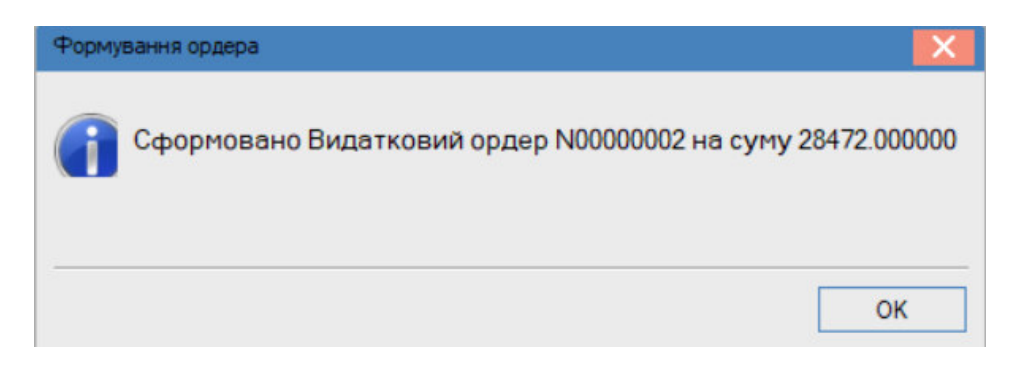

Для проведення документу до Головної книги обрати пункт меню **Документ/Проводки** або натиснути на піктограму **ДК** синього кольору.

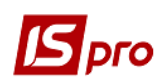

#### *Версія 7.11.044*

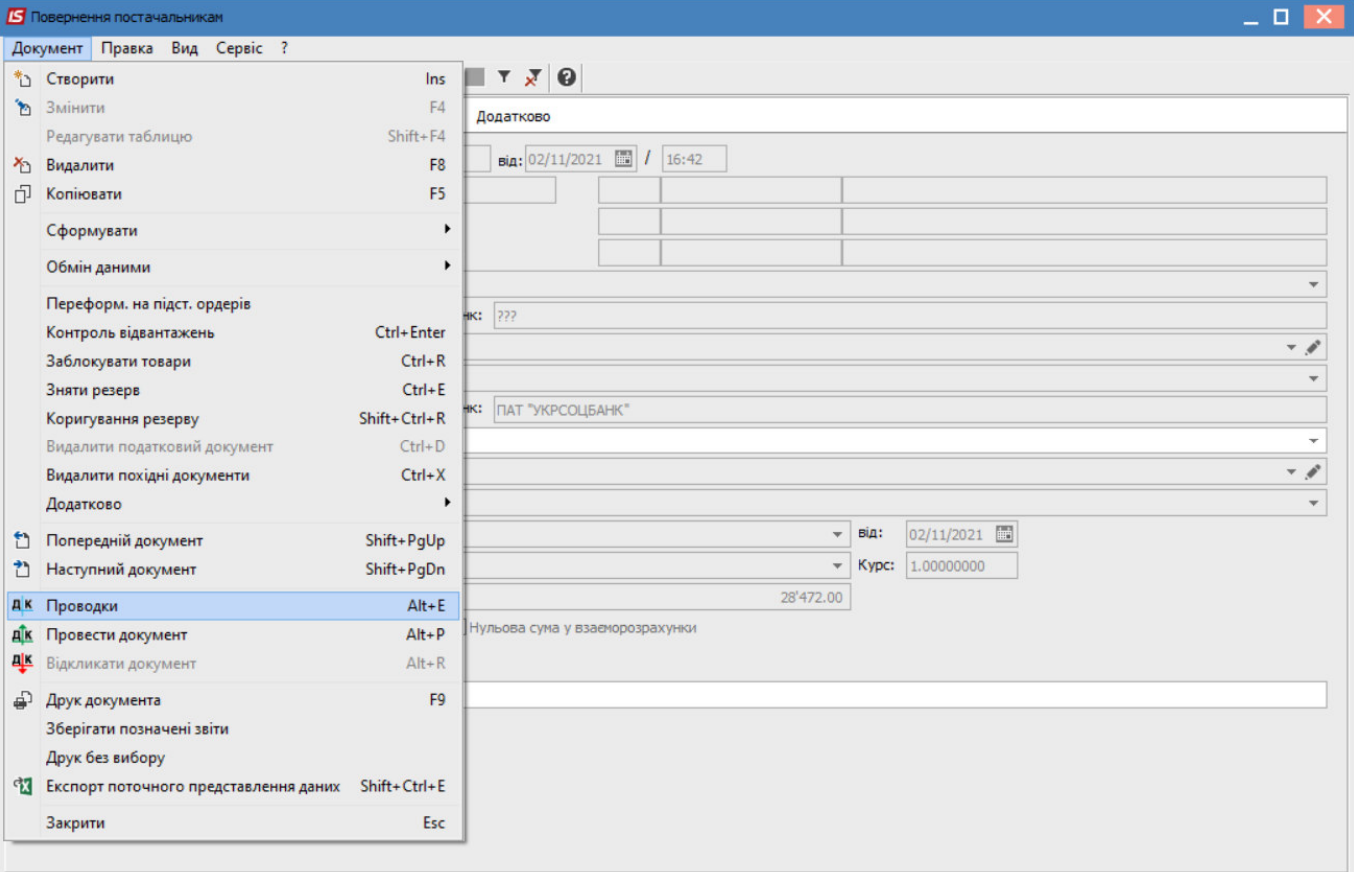

Обрати **Типову операцію** та натиснути кнопку **ОК**.

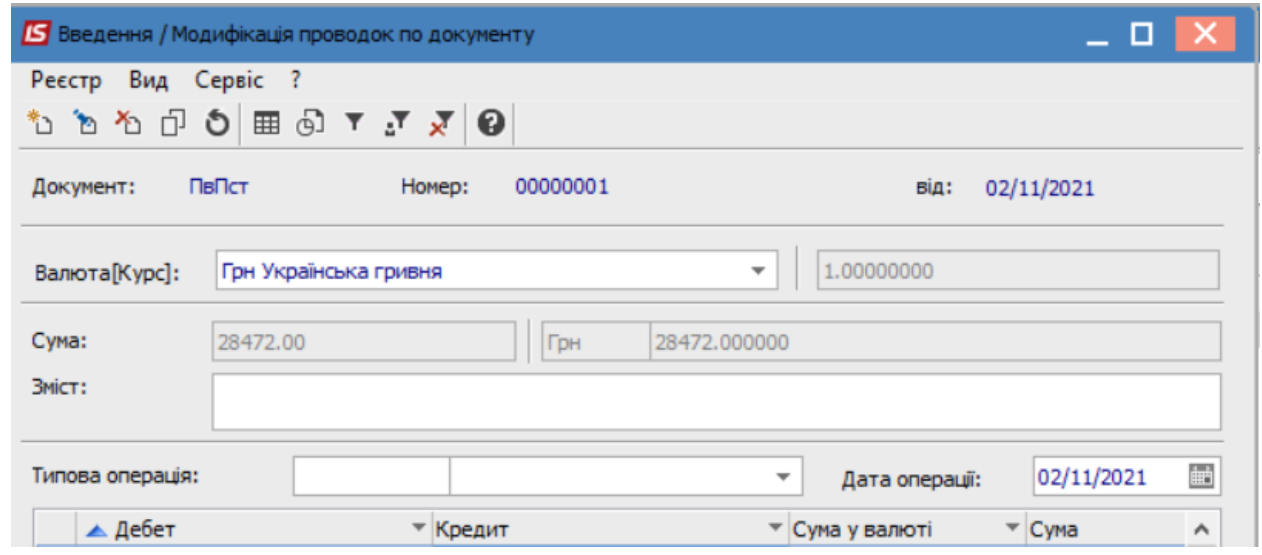

Далі потрібно провести документ за допомогою пункту меню **Документ/Провести документ** або по піктограмі **ДК** зеленого кольору, в результаті чого, проводки потрапляють до **Головної книги.** 

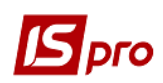

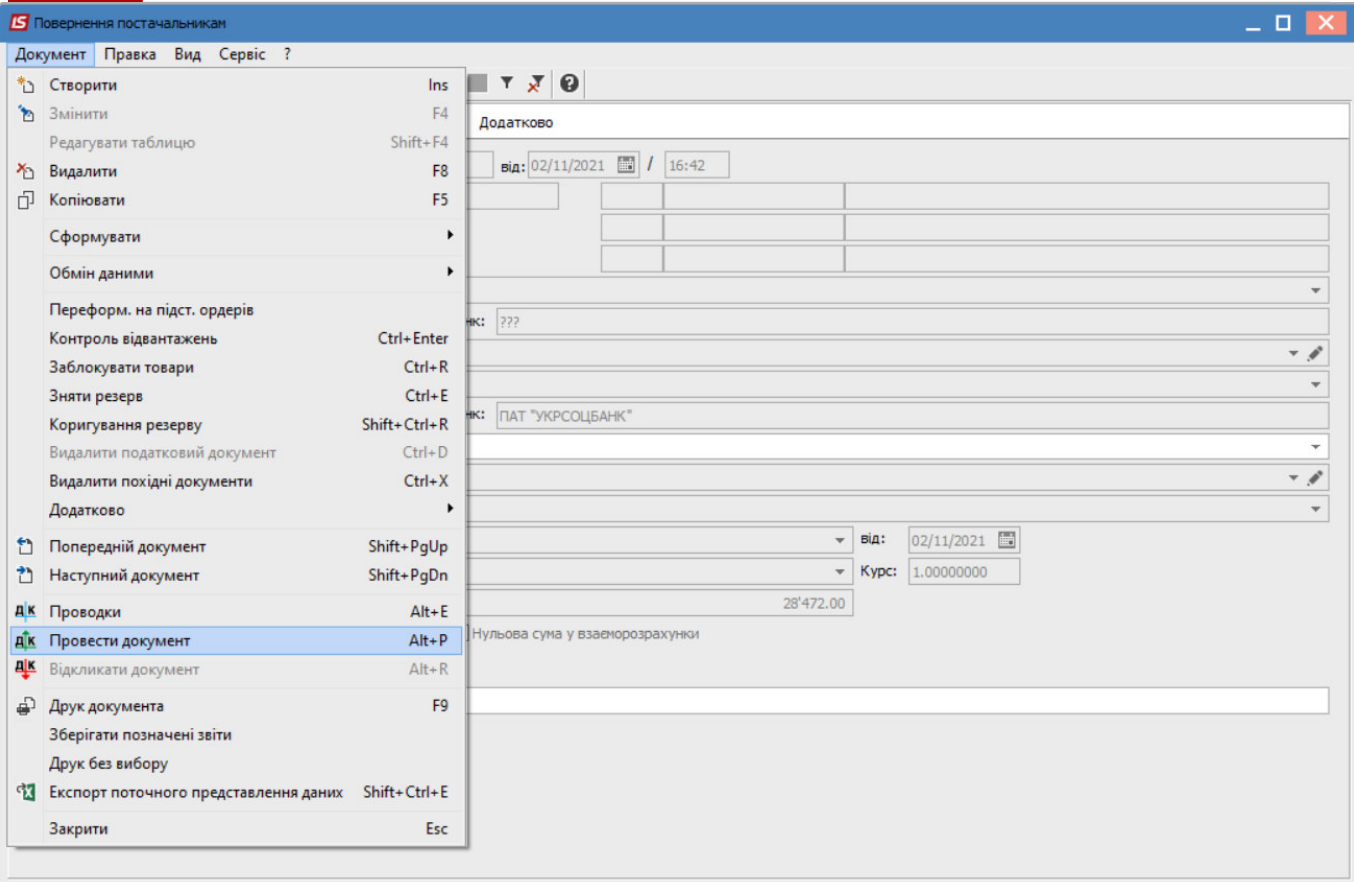

## Сформовано **Накладну на повернення постачальникові**

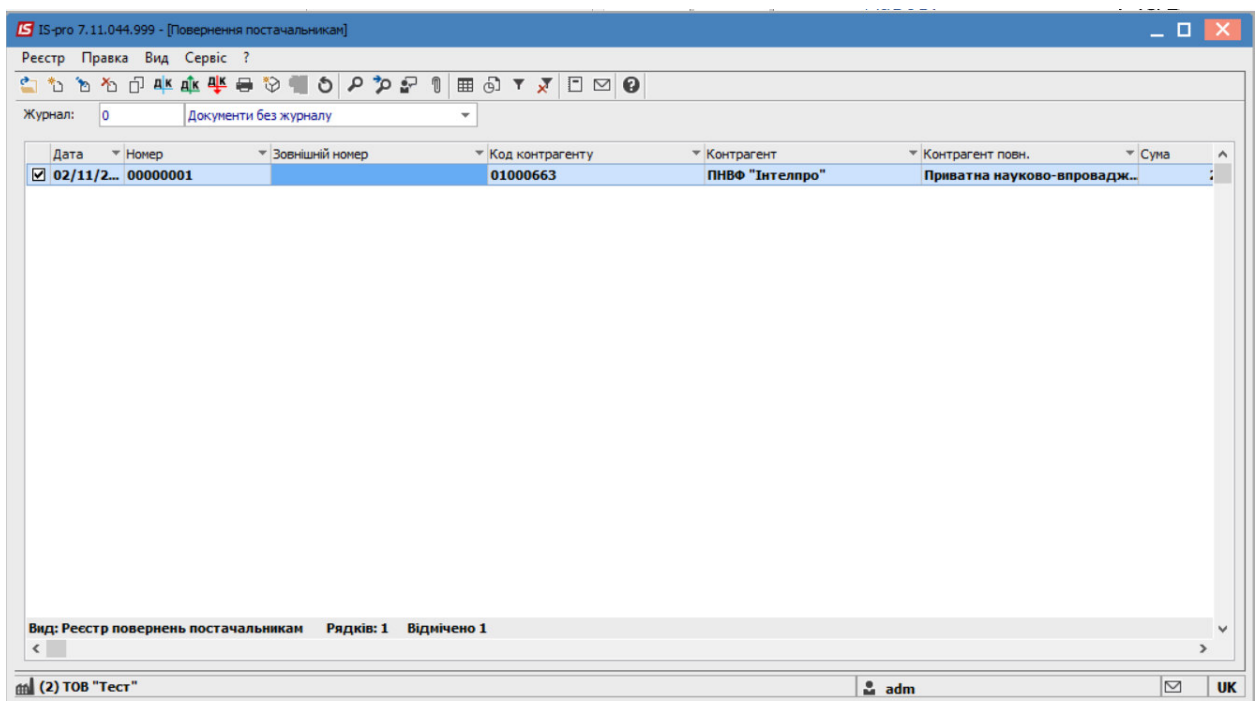